# **Basisles 1: Knopjes en fotograferen**

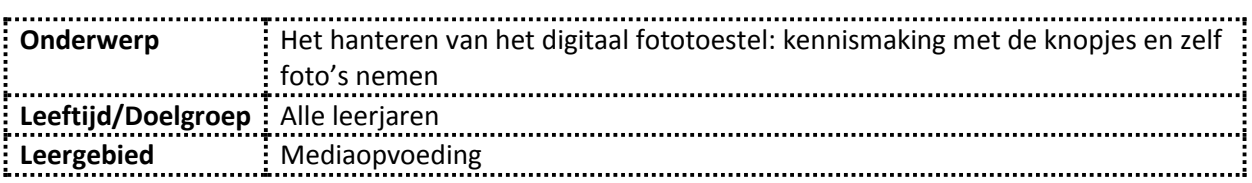

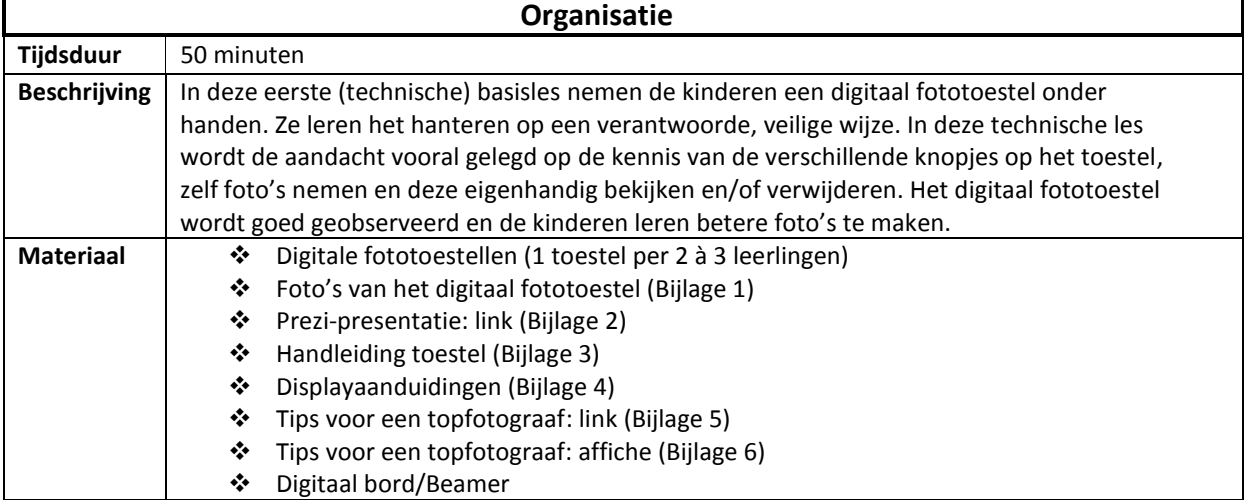

![](_page_0_Picture_242.jpeg)

# **Bronnen**

- BUCKINGHAM, A.; *Digitale fotografie*, Gottmer, Haarlem, 2006, p. 71
- MALKIN, R.; *Creatieve fotografie voor kinderen*, Deltas, Oosterhout, p. 40
- MEDION B.V.; *Handleiding bij de digitale 16.0MP-camera Medion Life E44050*, Medion, Panningen, 2013, p.350

#### **Fases**

#### Fase 1: Het observeren van het digitaal fototoestel

#### **Organisatie**

De kinderen zitten per twee of per drie, naargelang het aantal beschikbare toestellen. Per groepje krijgen ze een digitaal fototoestel. Ook de leerkracht beschikt over hetzelfde toestel. Hij/zij maakt gebruik van de op voorhand gemaakte foto's van het toestel (zie bijlage **1**). Samen met de kinderen komt de leerkracht tot antwoorden. Er is eventueel ruimte voor een kort overleg in groepjes tussen de kinderen.

#### **Richtvragen**

*Wat zien jullie allemaal op het digitaal fototoestel? Waarvoor dient dit knopje, denken jullie? Waarvoor zou dat dienen? Wat betekent dit symbooltje?*

#### **Antwoorden (voorkant-achterkant-zijkanten digitaal fototoestel)**

De leerkracht overloopt samen met de kinderen het digitaal fototoestel. Aan de hand van de Prezipresentatie (zie bijlage **2**) kan de leerkracht de verschillende functies en knopjes verduidelijken aan de leerlingen. Zo worden de kinderen voor een eerste maal ingeleid in het ruime aanbod aan functies van het digitaal fototoestel.

#### **Tip**

Het is interessant om als leerkracht op voorhand zelf de functies van het digitaal fototoestel door te nemen in de bijgeleverde handleiding van het toestel (zie bijlage **3**).

# Fase 2: Het digitaal fototoestel aanleggen en observeren van het scherm

# **Organisatie**

De kinderen zitten nog altijd in hetzelfde groepje. Nu worden de symbooltjes op het LCD-scherm van het digitaal fototoestel verduidelijkt. De leerkracht vertelt ook welke symbooltjes meer bruikbaar zijn dan andere.

# **Instellingen**

Vooraf zijn er instellingen noodzakelijk om optimale, kwaliteitsvolle foto's te nemen. U kan gebruik maken van de eigen handleiding of van de ingescande displayaanduidingen om te weten wat de functie van elk symbool op het LCD-scherm is (zie bijlage **4**). Elk digitaal fototoestel aanwezig in de klas heeft deze instellingen:

![](_page_2_Figure_5.jpeg)

*Opnamemodus:* AUTO *Flitsinstelling:* AUTOMATISCH *Opslaglocatie:* KAART *Videoformaat:* HIGH DEFINITION *Beeldstabilisatie:* INGESCHAKELD *Gezichtsherkenning:* INGESCHAKELD *Kwaliteit:* SUPER FIJN *Beeldformaat:* 5M (A4-FORMAAT)

# **Opmerking**

Als leerkracht kan u experimenteren met deze instellingen. Deze instellingen hoeven niet allemaal identiek te zijn als hierboven beschreven. Doorheen de lessenreeks zullen er vooral wijzigingen aangebracht worden in de opnamemodus, flitsinstelling en het videoformaat. U kan dus zelf beslissen welke instellingen u gebruikt om de kinderen te leren werken met het digitaal fototoestel.

# **Instructie**

*Wie kan mij vertellen wat je moet doen om het digitaal fototoestel aan te leggen?* (eenmaal op de ON/OFF-knop drukken)

Jullie zien op jullie scherm nu allemaal symbooltjes en tekentjes staan. *Kent er al iemand een symbool, en voor wat dit symbool staat? (afhankelijk van klas tot klas)* (Batterijsymbool  $\rightarrow$  hoeveel de batterij is opgeladen) (Flitsinstelling  $\rightarrow$  automatische flits) (…)

*Wat zouden de andere symbolen betekenen, denken jullie?* (vrije invulling, leerkracht kan sturen in de goede richting)

![](_page_3_Picture_135.jpeg)

Fase 3: Foto's nemen, bekijken, verwijderen

# **Organisatie**

De kinderen blijven nog altijd in dezelfde groepjes zitten. De leerkracht zorgt in deze lesfase voor een goede instructie en begeleiding, zodanig dat de kinderen geen foute knoppen indrukken en/of instellingen onbewust wijzigen. Na elke handeling loopt de leerkracht vlug even rond in de klas om te kijken of de leerlingen op het goede spoor zijn in functie van het hanteren van het digitaal fototoestel.

# **Opmerking**

Het digitaal fototoestel Medion Life E44050 is automatisch ingesteld dat het, na het nemen van een foto, niet direct de foto weergeeft. Het is aangeraden om deze instelling niet aan te passen, want de leerlingen moeten natuurlijk zelf leren hoe ze foto's kunnen bekijken.

# **Instructie/Richtvragen**

Om foto's te kunnen nemen, moeten we natuurlijk eerst het digitaal fototoestel aanleggen. Dat hebben we daarnet al gedaan.

*Wat zou de volgende stap zijn om een foto te nemen?* (op de sluiterknop drukken) Probeer maar allemaal eens om een foto te nemen van een stukje van de klas. *Is dit bij iedereen gelukt? Wie heeft daar problemen mee ondervonden?*

Nu weten we natuurlijk niet of onze foto wel van goede kwaliteit is. Ik zal jullie een trucje aanleren zodat jullie kunnen nagaan of de foto kwaliteitsvol is.

*Voor we de sluiterknop helemaal indrukken, drukken we hem zachtjes in en houden we hem vast. Verschijnt er een groen kadertje, drukken we hem helemaal in en laten we weer los.*

Als het groene kadertje verschijnt, wil dit zeggen dat de foto van goede kwaliteit zal zijn. Als er een rood kadertje verschijnt, wil dit zeggen dat er zal geflitst worden en de foto mogelijk van mindere kwaliteit zal zijn. Probeer dit allemaal eens. Laat ook de anderen in je groepje een foto nemen.

We hebben nu al heel wat foto's genomen. Maar jullie willen vast en zeker de foto's nog eens herbekijken.

*Wie weet nog op welk knopje we moeten drukken om de genomen foto's te herbekijken?* ( )

Druk maar allemaal op dit knopje. Je ziet nu de laatst genomen foto. Om de vorige foto's te bekijken, druk je gewoon op de *linkse* knop op het cirkeltje. Om de laatste foto's terug te bekijken, druk je op de *rechtse* knop van het cirkeltje. Eigenlijk zijn dit gewoon pijltjes. *Bij wie lukt dit niet?*

Overleg nu kort even in jouw groepje welke genomen foto jullie de meest kwaliteitsvolle foto vinden.

![](_page_5_Picture_1.jpeg)

*Hoe zouden we de andere foto's kunnen verwijderen? Waarop moeten we drukken?* ( )

Inderdaad. Onder de FN-knop zie je in het blauw een vuilbak staan. Zorg dat je op een foto staat die je wil verwijderen. Druk op de 'vuilbaktoets'. Als we nu op 'OK' drukken, drukken we eigenlijk op 'Annuleren'.

*Oei, wat moeten we nu doen? Hoe kunnen we kiezen voor 'Verwijderen'?* (pijltje naar boven, OK)

Zeer goed! Is dit bij iedereen gelukt? Nu verschijnt automatisch de vorige foto. Als we opnieuw op 'Verwijderen' drukken, verdwijnt ook deze foto. Drukken we op 'Annuleren', kunnen we terug andere foto's kiezen om te verwijderen. Probeer nu enkel de beste foto over te houden!

# **Tip**

Hier is het belangrijk dat de leerkracht veel rondloopt in de klas en per groepje nagaat of ze dit onder de knie hebben. Indien dit niet zo is, kan je ze extra foto's laten nemen, bekijken en verwijderen door kortere, individuele instructies per groepje te geven.

Fase 4: Tips om betere foto's te nemen

#### **Instructie**

In de loop van de komende weken ga ik van jullie topfotografen maken. Maar voor we daarmee starten, geef ik jullie al enkele tips mee (zie bijlage **5**). Ik overloop ze eerst even allemaal, en daarna gaan we proberen fantastische foto's te maken, door rekening te houden met deze tips.

#### **Tips**

- *1. Houd het digitaal fototoestel stil*
- *2. Zorg voor een goede compositie*
- *3. Zorg dat er niets voor de lens zit*
- *4. Zoom goed in*
- *5. Zorg voor voldoende licht, maar ook niet teveel*
- *6. Kijk naar de achtergrond*
- *7. Maak scherpe foto's*
- *8. Probeer iets nieuws uit*
- *9. Maak meerdere foto's*

#### **Opdracht**

De leerlingen proberen nu goede, kwaliteitsvolle foto's te maken, rekening houdende met de tips. Eenmaal een groepje tevreden is van hun foto, tonen ze die aan de leerkracht. De leerkracht evalueert de foto aan de hand van de tips.

#### **Opmerking**

Als leerkracht kan u ook een A3 of A4 aan het bord hangen met de verschillende tips, zodat de kinderen altijd naar deze kunnen gluren (zie bijlage **6**).

![](_page_7_Picture_1.jpeg)

![](_page_8_Picture_0.jpeg)

![](_page_8_Picture_1.jpeg)

![](_page_8_Picture_2.jpeg)

Link naar de kant-en-klare Prezi-presentatie:

[http://prezi.com/bttff1qfy\\_a5/?utm\\_campaign=share&utm\\_medium=copy&rc=ex0share](http://prezi.com/bttff1qfy_a5/?utm_campaign=share&utm_medium=copy&rc=ex0share)

*Opmerking:* indien u een account heeft op Prezi, kan u via deze link de presentatie downloaden. Het is echter aangeraden om via deze link online te presenteren. Bij voorkeur presenteert u op **volledig scherm**, zo kloppen alle verhoudingen doorheen de presentatie.

![](_page_10_Figure_1.jpeg)

![](_page_10_Figure_2.jpeg)

![](_page_11_Picture_22.jpeg)

n,

*Opmerking*: de navigatietoetsen worden niet uitgebreid besproken/overlopen. Dit zorgt vaak voor heel wat verwarring bij de kinderen in een eerste les over het digitaal fototoestel. Doorheen de lessenreeks zullen de kinderen de knoppen meer 'gewoon' worden, beter kunnen hanteren en sneller kunnen navigeren.

![](_page_12_Figure_1.jpeg)

Link naar de kant-en-klare Prowise-presentatie:

[http://prowise.com/presenter/share\\_RkpCuWziRl0vYcS6PI2GJ6bAaEXiElKhoAhsRQhdodTkPCxzWijCA](http://prowise.com/presenter/share_RkpCuWziRl0vYcS6PI2GJ6bAaEXiElKhoAhsRQhdodTkPCxzWijCAgUgl2ZiqyNX) [gUgl2ZiqyNX](http://prowise.com/presenter/share_RkpCuWziRl0vYcS6PI2GJ6bAaEXiElKhoAhsRQhdodTkPCxzWijCAgUgl2ZiqyNX)

*Tips:* 

- $\triangleright$  Indien u een account heeft op Prowise, kan u via deze link de presentatie openen.
- $\triangleright$  Het is aangeraden om vlug een account aan te maken op Prowise.
- Indien de link niet werkt: maakt u een account aan op Prowise, start u de Presenter, klikt u

op **en** daarna 'Openen', en vult u '9 tips om een topfotograaf te worden' in als zoekterm. Daarna kan u de presentatie openen.

*Opmerking:* het is aangeraden om de presentatie te geven in de modus 'Volledig scherm'. Zo zullen de foto's elkaar niet overlappen.

# Tips om een topfotograaf te worden

- 1. Houd het digitaal fototoestel stil
- 2. Zorg voor een goede compositie
- 3. Zorg dat er niets voor de lens zit
- 4. Zoom goed in
- 5. Zorg voor voldoende licht, maar ook niet teveel
- 6. Kijk naar de achtergrond
- 7. Maak scherpe foto's
- 8. Probeer iets nieuws uit
- 9. Maak meerdere foto's